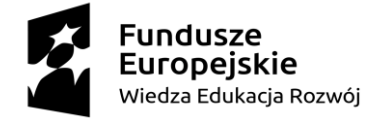

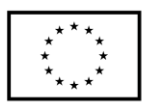

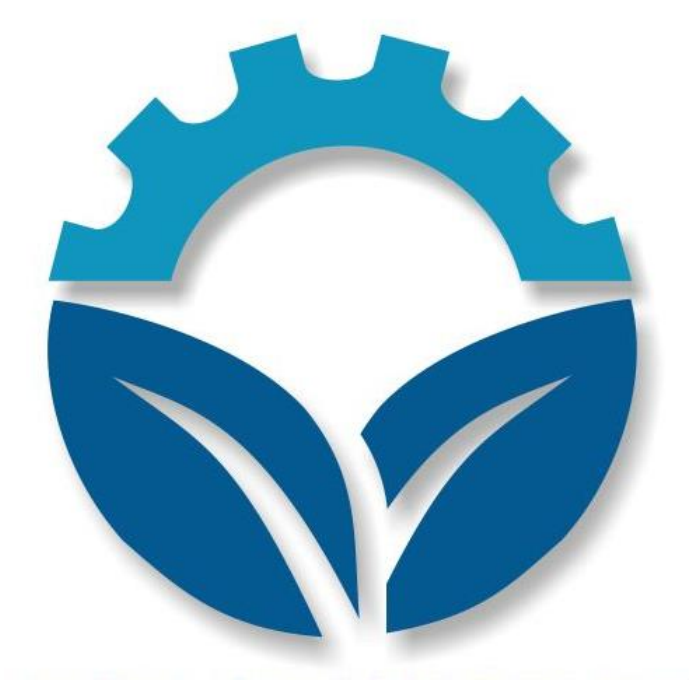

# **Merytoryczne kompendium**

# **wiedzy o portalu**

# **oze4future.pl**

LUBLIN 2021

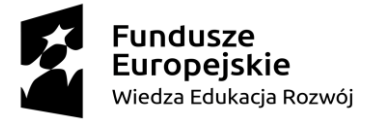

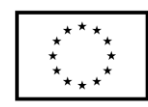

# **Spis treści**

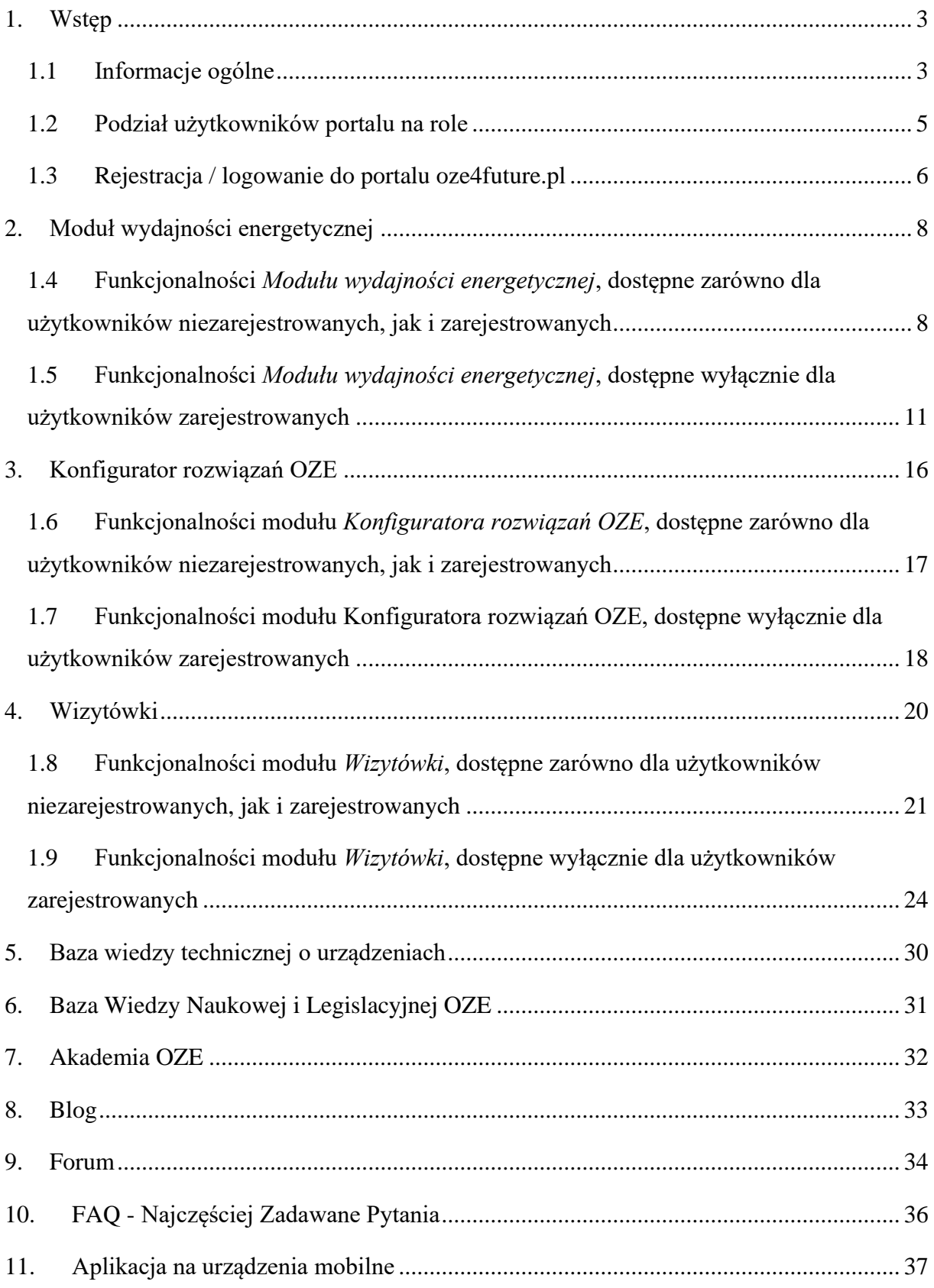

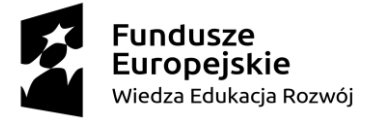

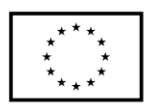

# <span id="page-2-0"></span>**1. Wstęp**

Merytorycznego kompendium wiedzy jest to dokument opisujący wszystkie funkcjonalności zawarte na portalu, będący instrukcją poruszanie się po stronie dla firm (i pozostałych podmiotów) zainteresowanych wdrożeniem rozwiązania. Celem tego opracowania jest przybliżenie narzędzia, aby przedsiębiorstwa mogły z niego korzystać w ramach codziennej działalności i dostosowywać swoje podmioty do wymogów Przemysłu 4.0.

Projektowana platforma pełnić ma funkcję hybrydową, składającą się z dwóch części poświęconych publikacji treści i wymiany wiedzy dla użytkowników indywidualnych i instytucjonalnych. Część z szerokiej gamy funkcjonalności portalu dostępna będzie jedynie po uprzednim utworzeniu konta użytkownika. Osoby zalogowane mają dostęp do wielu rozszerzonych funkcji, m.in. możliwości publikowania postów na blogu, korzystania z modułu e-learningowego (włącznie z metodami weryfikacji zdobytej wiedzy) czy dodawania wątków i postów w ramach forum branżowego.

## <span id="page-2-1"></span>**1.1 Informacje ogólne**

Strona oze4future.pl podzielona została na 13 modułów zawierających funkcjonalności, które zaimplementowane zostały celem jak najlepszego odzwierciedlenia potrzeb użytkowników stanowiących grupę docelową niniejszego rozwiązania, tj. przedstawicieli sektorów tj. produkcja, dystrybucja, montaż i serwis urządzeń i systemów opartych o odnawialne źródła energii. Można wśród z nich wyodrębnić moduły o prostej budowie, pełniące funkcje porządkującą zawartość strony czy ułatwiające poruszanie się po niej, oraz modułu bardzo rozbudowane i zaawansowane technologicznie:

- 1. Moduł wydajności energetycznej
- 2. Konfigurator rozwiązań OZE
- 3. Wizytówki podmiotów połączone z mapą kraju z danymi podmiotów
- 4. Baza wiedzy technicznej o urządzeniach
- 5. Baza Wiedzy Naukowej i Legislacyjnej OZE
- 6. Akademia OZE
- 7. Blog
- 8. Forum
- 9. FAQ Najczęściej Zadawane Pytania

\_\_\_\_\_\_\_\_\_\_\_\_\_\_\_\_\_\_\_\_\_\_\_\_\_\_\_\_\_\_\_\_\_\_\_\_\_\_\_\_\_\_\_\_\_\_\_\_\_\_\_\_\_\_\_\_\_\_\_\_\_\_\_\_\_\_\_\_\_\_\_\_\_\_\_\_\_\_\_\_\_\_\_\_\_\_\_\_\_\_\_\_\_\_\_\_\_\_\_\_\_\_\_\_\_\_\_\_\_\_\_\_\_\_\_\_\_\_\_\_\_\_\_\_\_\_ Projekt **"Zaprojektowani na przyszłość"** współfinansowany jest ze środków Unii Europejskiej w ramach Europejskiego Funduszu Społecznego Programu Operacyjnego Wiedza Edukacja Rozwój w ramach Działania 4.3 Współpraca ponadnarodowa.

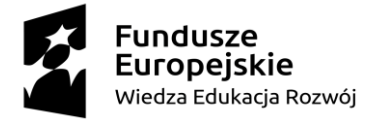

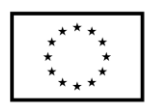

Moduły te szczegółowo omówione zostały w niniejszym opracowaniu. Należy jednak zwrócić uwagę, że wiele z wymienionych rozwiązań jest dobrze znanych sprawnym użytkownikom Internetu. Zaskoczeniem nie będzie blog, forum czy newsletter, i pomimo zaimplementowania do nich innowacyjnych rozwiązań to elementami wyróżniającymi portal spośród innych, temu podobnych rozwiązań są funkcjonalności oparte na skomplikowanych i zaadaptowanych na potrzeby portalu algorytmach, tj. moduł wydajności energetycznej czy uniwersalny, wielobranżowy konfigurator rozwiązań OZE.

Dostęp do modułów realizowany może być z dwóch poziomów: standardowego menu rozwijanego (Rys.1), zlokalizowanego w górnej części strony oraz z nowoczesnego menu kafelkowego, zajmującego największą objętość strony (Rys.2). Górne menu kontekstowe jest adaptowane w zależności od tego czy użytkownik jest zarejestrowany, zalogowany i jaka rola w portalu została mu przypisana.

# OZE4FUTURE

Społeczność ~ Wiedza ~ OZE ~ Administracja ~ Moje Konto ~

*Rysunek 1. Dostęp do modułów z poziomu menu rozwijanego*

W centralnej części strony umieszczono menu kafelkowe, zajmujące największą objętość. Składa się na nie dziewięć elementów, które z punktu widzenia developerów strony, są najistotniejsze i będą najczęściej wykorzystywane. Dobrana identyfikacja graficzna strony, w kolorystyce odcieni niebieskiego, jest przejrzysta i czytelna, a zaimplementowane obrazy wpisane w kafle, trafnie oddają zawartość merytoryczną modułów i ułatwiają dostęp do nich. Dzięki tej architekturze strona wygląda również bardzo dobrze, zachowując swoją pełna funkcjonalność w trakcie korzystania z urządzeń mobilnych. Responsywność jest na najwyższym poziomie i została tak zaadaptowana do modułów, żeby użytkownik również w trakcie wykonywania prac w terenie miał pełen dostęp do wszystkich opracowanych narzędzi. Może być to szczególnie przydatne w trakcie prowadzenia prac serwisowych czy montażu, w trakcie wykonywania których, może nastąpić konieczność obejrzenia filmów instruktażowych zawartych w module Akademia OZE, czy pobrania instrukcji w bazie wiedzy technicznej. Obsługę modułu wydajności energetycznej urządzeń ułatwi aplikacja na smartfony.

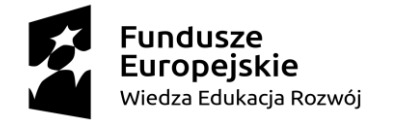

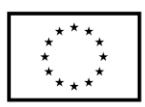

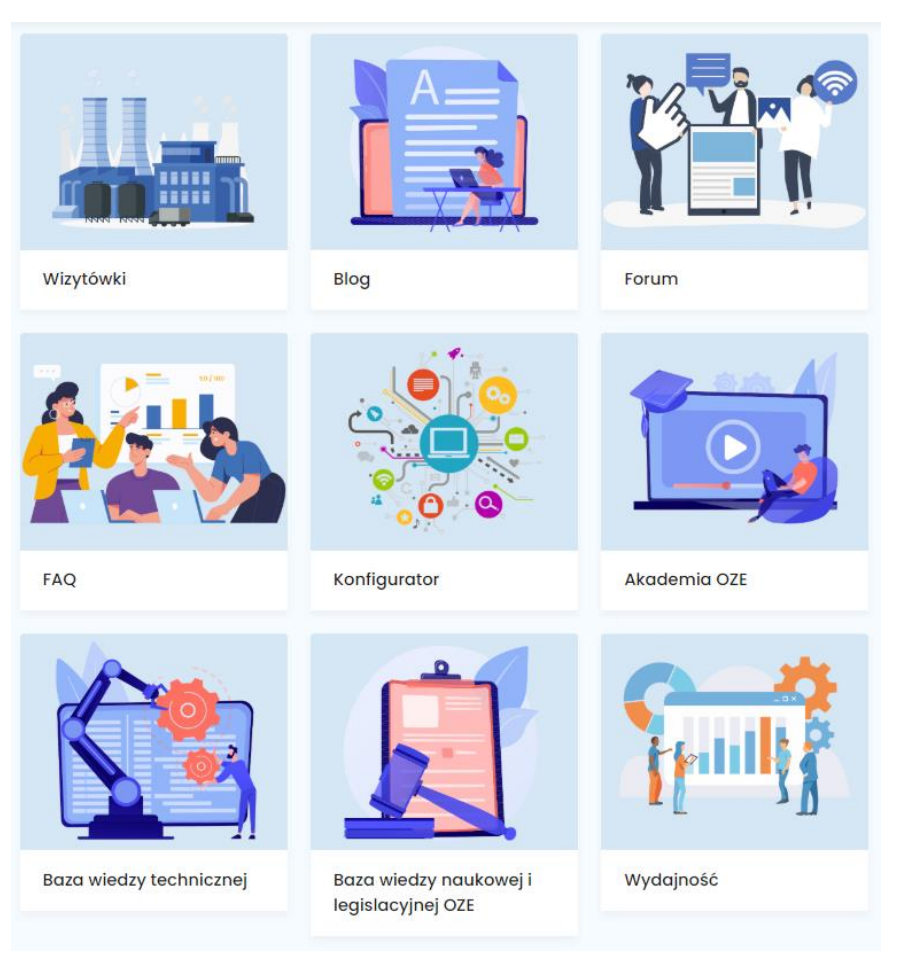

*Rysunek 2. Dostęp do wybranych modułów z poziomu menu kafelkowego*

## <span id="page-4-0"></span>**1.2 Podział użytkowników portalu na role**

Wykonany został podział w/w użytkowników z uwzględnieniem zadań, które mogą realizować w trakcie korzystania z portalu oze4future.pl. Administrator strony, ma prerogatywy do udzielania indywidualnych dostępów, które powiązane są bezpośrednio z rozszerzonymi funkcjonalnościami poszczególnych modułów w ramach projektowanego rozwiązania. Podział użytkowników realizowany jest wg. następującego klucza:

- redaktor osoba pisząca statyczne strony, to od niej zależą treści wysyłane w newsletterze, jest odpowiedzialna również za akceptowanie tekstów na blogu i forum
- tutor osoba, która publikuje materiały e-learningowe, w tym filmiki, nadzoruje cały moduł nauczania
- użytkownicy zarejestrowani posiadają możliwość edycji wizytówki, umieszczania postów na forum czy dodawania wizytówek partnerów biznesowych

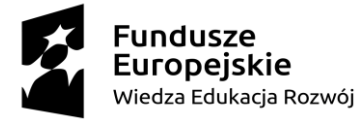

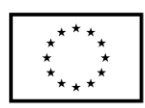

- serwisant może dodawać oraz rejestrować urządzenia, wprowadzać dane telemetryczne, posiada także dostęp do e - learningu oraz zewnętrznych baz wiedzy
- administrator posiada prawa do zarządzania użytkownikami zarejestrowanymi
- użytkownicy niezarejestrowani użytkownicy mający bierny dostęp do newslettera, bloga, akademii oze czy śledzenia wątków na forum.
- twórca kontentu użytkownik mogący tworzyć e-learingowe kontenty wideo oraz artykuły do modułu bazy wiedzie oze
- projektant użytkownik posiadający dostęp wyłącznie do bazy wiedzy i e-learningu oraz zgromadzonych plików cad/dwg
- student posiada dostęp wyłącznie do modułów niewymagających rejestracji

Szczegóły dotyczące powiązanych z rolami funkcjonalności w poszczególnych modułach opisane zostały w dalszej części niniejszego opracowania.

## <span id="page-5-0"></span>**1.3 Rejestracja / logowanie do portalu oze4future.pl**

Użytkownicy portalu, którzy chcą, żeby ich prerogatywy zostały poszerzone w celu logowania się do strony i korzystania z pełnych funkcjonalności modułów, zobowiązani się do kontaktu z administratorem drogą mailową z wykorzystaniem formularza. Wyłącznie administrator może przydzielić dostęp, przypisać login i hasło. Użytkownicy zarejestrowani logują się do portalu za pomocą otrzymanych danych, wybierając *Moje konto / Zaloguj.*

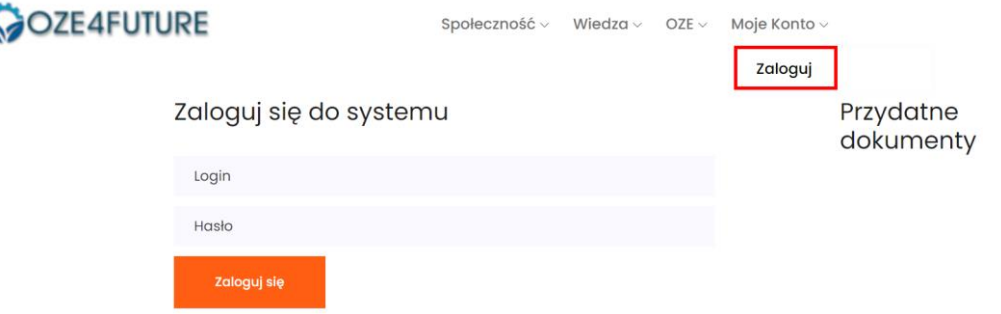

*Rysunek 3. Pole logowania do portalu oze4future.pl*

Po uzyskaniu dostępu do części portalu przeznaczonej dla użytkowników zarejestrowanych, każdy ma możliwość edycji swoich danych korzystając z dostępu przez menu górne: *Moje Konto / Ustawienia.*

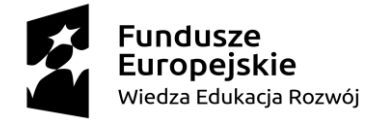

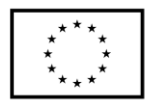

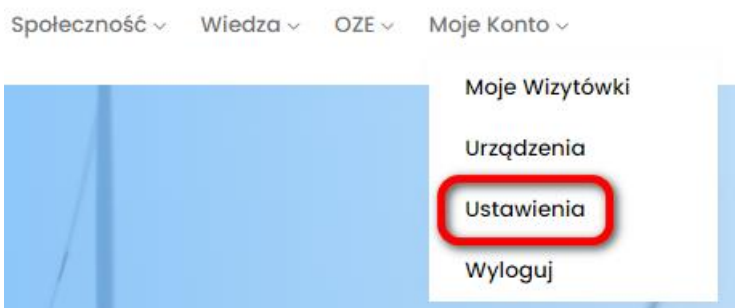

W tym obszarze możliwym jest wykonanie: zmiany hasła, czy edycja ustawień takich jak: imię, nazwisko, adres email, oraz zgoda na otrzymywanie newslettera. Podczas zmiany hasła, bezwzględnie wymagana jest znajomość tego dotychczasowego. Stąd nie rekomenduje się ustawiania automatycznego przechwytywania haseł do witryn przez przeglądarkę internetową.

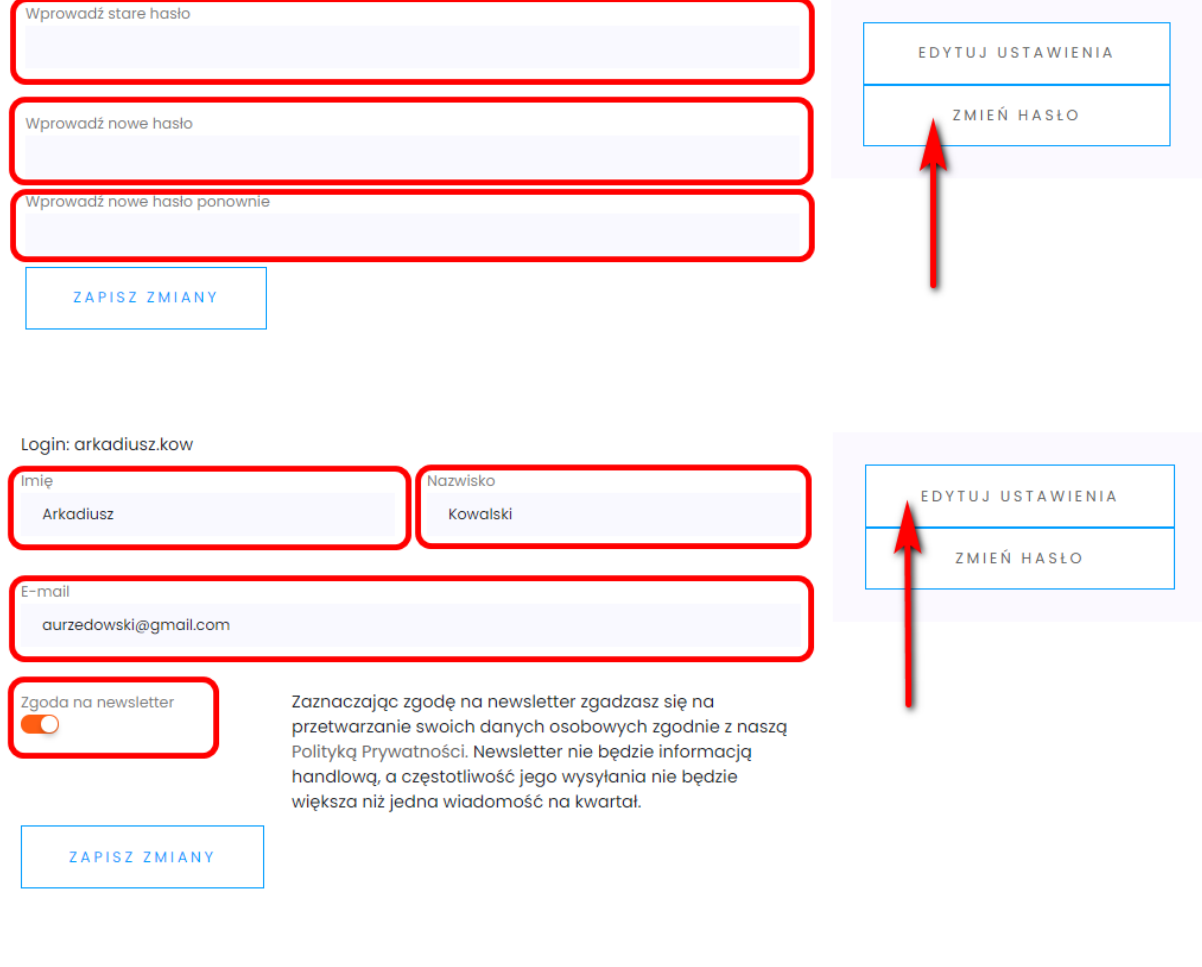

\_\_\_\_\_\_\_\_\_\_\_\_\_\_\_\_\_\_\_\_\_\_\_\_\_\_\_\_\_\_\_\_\_\_\_\_\_\_\_\_\_\_\_\_\_\_\_\_\_\_\_\_\_\_\_\_\_\_\_\_\_\_\_\_\_\_\_\_\_\_\_\_\_\_\_\_\_\_\_\_\_\_\_\_\_\_\_\_\_\_\_\_\_\_\_\_\_\_\_\_\_\_\_\_\_\_\_\_\_\_\_\_\_\_\_\_\_\_\_\_\_\_\_\_\_\_ Projekt **"Zaprojektowani na przyszłość"** współfinansowany jest ze środków Unii Europejskiej w ramach Europejskiego Funduszu Społecznego Programu Operacyjnego Wiedza Edukacja Rozwój w ramach Działania 4.3 Współpraca ponadnarodowa.

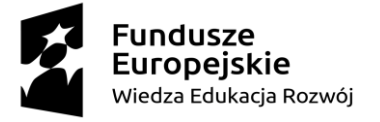

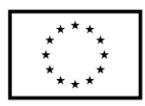

# <span id="page-7-0"></span>**2. Moduł wydajności energetycznej**

Moduł wydajności energetycznej (wpisujący się i wynikający z idei Przemysłu 4.0) umożliwia zbieranie danych z urządzeń OZE (w tym kolektorów słonecznych, instalacji fotowoltaicznych czy pomp ciepła) w sposób automatyczny (telemetria), bądź wpisywanych przez użytkowników i instalatorów z wykorzystaniem skonfigurowanego interaktywnego formularza. Na podstawie zebranych danych na zaimplementowaną do portalu mapę kraju, nanoszone są automatycznie wartości sprawności urządzeń. Pozawala to na graficzne zinterpretowanie statystycznych danych o ilości wytworzonej energii przez instalacje fotowoltaiczne, kolektory słoneczne oraz pompy ciepła zainstalowane na terenie kraju. Interaktywna funkcjonalność mapy dodatkowo pozwala na nanoszenie pozyskanych danych o: nasłonecznieniu, lokalizacji geograficznej, warunkach geologicznych, wiatrach i innych danych pogodowych zebranych z wiarygodnych źródeł. Rozwiązanie takie umożliwia bardzo precyzyjne określenie zależności sprawności urządzeń od warunków metrologicznych z uwzględnieniem podziału terytorialnego, aż na 314 powiatów, które wynikają z podziału administracyjnego II stopnia w Polsce, dla których jednostką nadrzędną jest województwo, a podrzędną gmina. Zespół developerski portalu nie zdecydował się na większą dokładność, ze względu na ochronę danych osobowych właścicieli instalacji i możliwość ujawnienia precyzyjnych danych lokalizacyjnych.

# <span id="page-7-1"></span>**1.4 Funkcjonalności** *Modułu wydajności energetycznej***, dostępne zarówno dla użytkowników niezarejestrowanych, jak i zarejestrowanych**

Ograniczony dostęp do modułu jest widoczny dla każdego użytkownika, który znalazł się na portalu. Z tego poziomu możliwe jest śledzenie sprawności zarejestrowanych urządzeń, filtrowanie wyników względem lokalizacji i przeglądanie wykresów.

Aby dostać się do moduł wydajności energetycznej z poziomu menu górnego, użytkownik zarejestrowany i niezarejestrowany powinien wybrać:

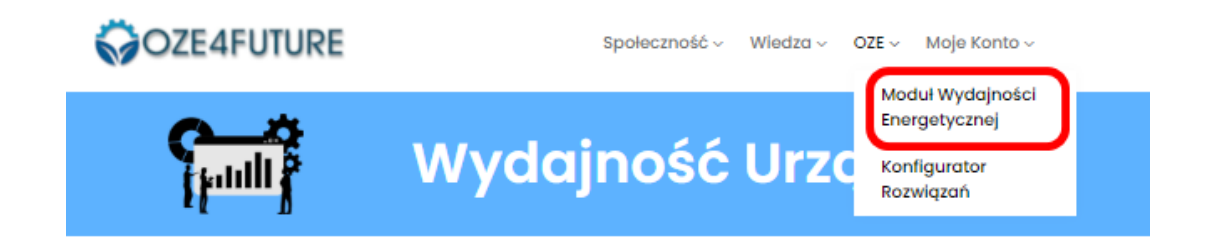

\_\_\_\_\_\_\_\_\_\_\_\_\_\_\_\_\_\_\_\_\_\_\_\_\_\_\_\_\_\_\_\_\_\_\_\_\_\_\_\_\_\_\_\_\_\_\_\_\_\_\_\_\_\_\_\_\_\_\_\_\_\_\_\_\_\_\_\_\_\_\_\_\_\_\_\_\_\_\_\_\_\_\_\_\_\_\_\_\_\_\_\_\_\_\_\_\_\_\_\_\_\_\_\_\_\_\_\_\_\_\_\_\_\_\_\_\_\_\_\_\_\_\_\_\_\_ Projekt **"Zaprojektowani na przyszłość"** współfinansowany jest ze środków Unii Europejskiej w ramach Europejskiego Funduszu Społecznego Programu Operacyjnego Wiedza Edukacja Rozwój w ramach Działania 4.3 Współpraca ponadnarodowa.

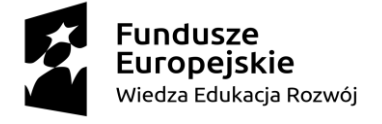

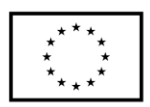

Aby dostać się do moduł wydajności energetycznej z poziomu menu kafelkowego, należy wybrać:

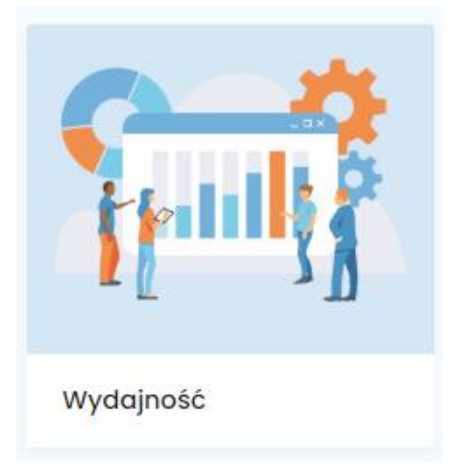

Przycisk wyboru przenosi do kolejnej podstrony zawierającej kontur mapy Polski na której znacznikami oznaczono zgłoszone instalacje zamontowane na terenie poszczególnych gmin a dokładność znaczników jest przybliżona do granic powiatów. Większa dokładność nie została zaimplementowana, ze względu na ochronę danych osobowych właścicieli instalacji i możliwość ujawnienia precyzyjnych danych lokalizacyjnych, co jest działaniem zgodnym z dyrektywą RODO oraz regulaminem i polityką prywatności portalu.

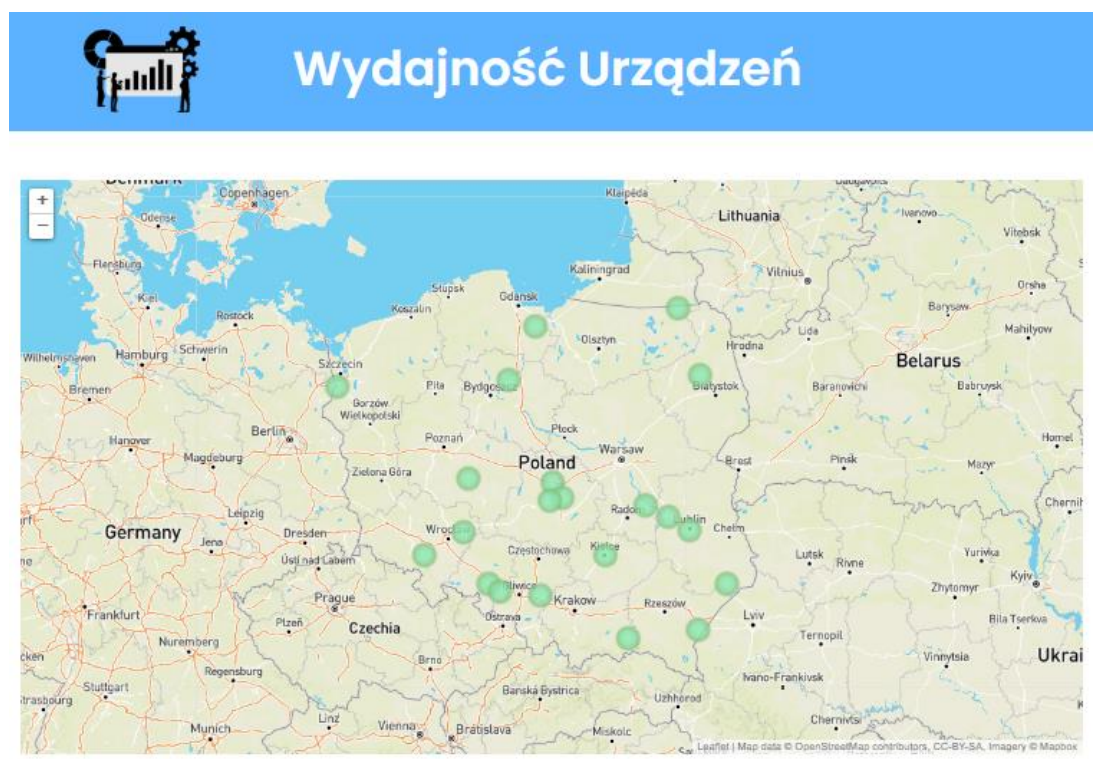

Na mapie kolorem zielonym zaznaczone zostały okręgi, reprezentujące zainstalowane i zarejestrowane w portalu instalacje OZE. W celu przeglądania ich sprawności należy wybierać

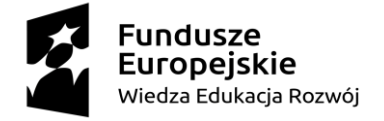

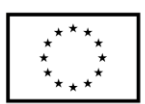

okręgi, po naciśnięciu których wyświetlane w chmurkach są nazwy przypisane do instalacji (mogą to być nazwy producentów urządzeń lub nazwy modeli).

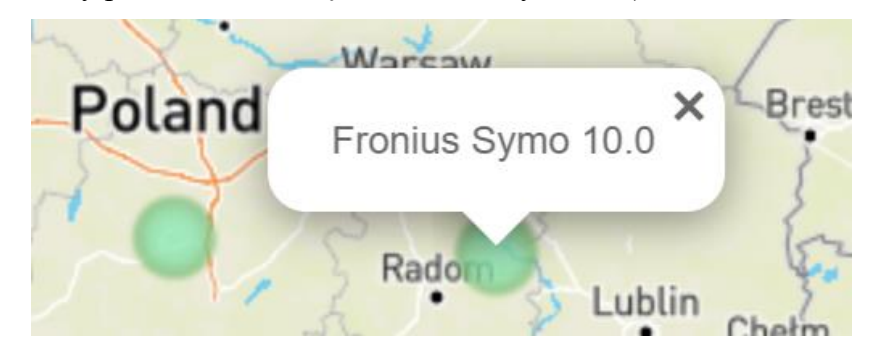

Dzięki temu otrzymywane są statystyki urządzeń. Wyświetlane one mogą być w trzech opcjach:

#### **■** Narastająco ← Miesięcznie

## 1) narastająco + miesięcznie

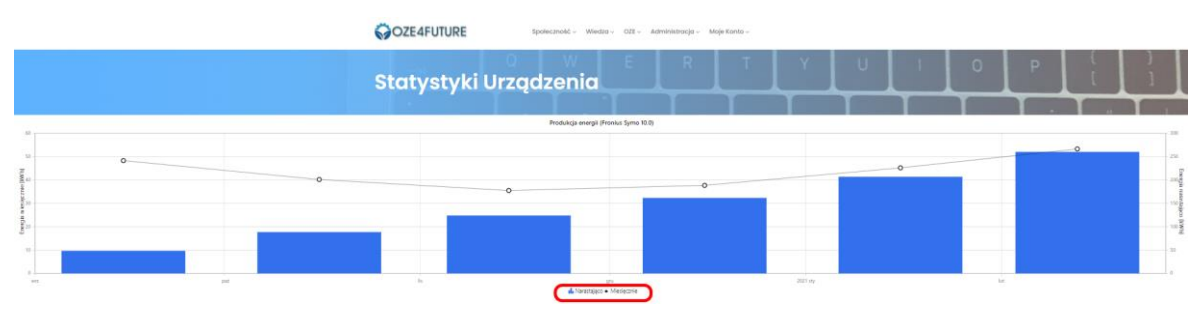

2) miesięcznie – wyświetlona zostaje wyrysowana krzywa sprawności urządzeń po maksimach lokalnych w kolejnych miesiącach

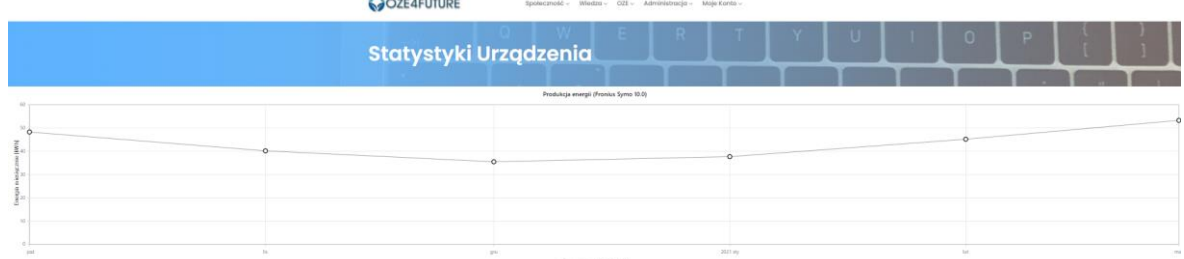

3) narastająco - wyświetlony zostaje wykres słupkowy sprawności urządzeń

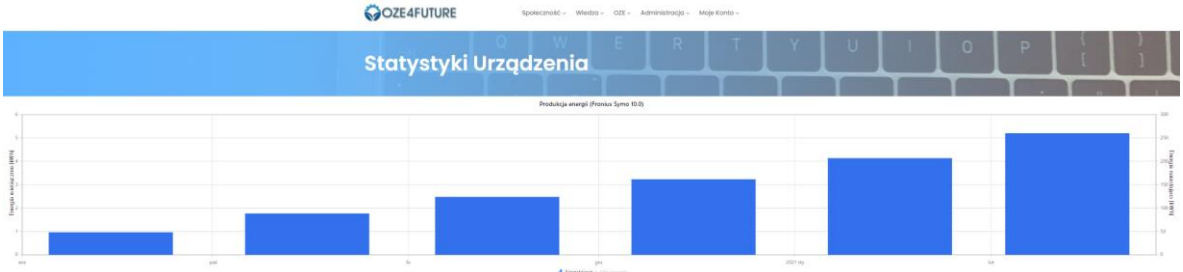

Konfiguracje te mogą być zmieniane przyciskami, znajdującymi się pod wykresami.

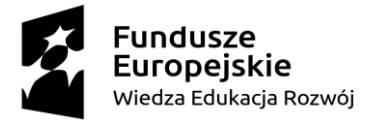

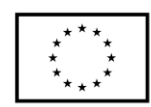

# <span id="page-10-0"></span>**1.5 Funkcjonalności** *Modułu wydajności energetycznej***, dostępne wyłącznie dla użytkowników zarejestrowanych**

Nieco inaczej wygląd modułu przedstawia się dla użytkowników zarejestrowanych. Po zalogowaniu do systemu i wybraniu z menu górnego zakładki *OZE* i podstrony *Moduł Wydajności Energetycznej* otrzymywany jest identyczny widok, jak ten który omówiony został powyżej. Jednak w górnym menu pojawia się dodatkowy panel: *Moje konto.* Kryją się w nim cztery wiersze, przenoszące do takich funkcjonalności jak: *Moje wizytówki, Urządzenia, Ustawienia* i *Wyloguj.* Aby dodać zainstalowaną instalację OZE, wybierz: *Urządzenia.*

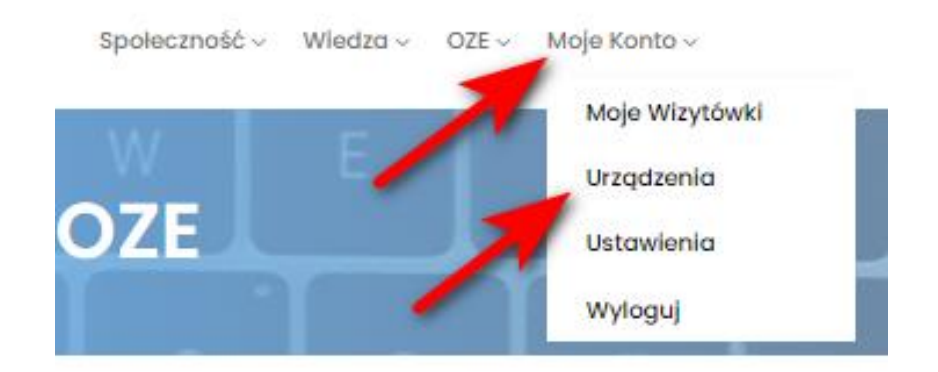

Wyświetlone zostaje pole, gdzie można dodawać, przeglądać i filtrować swoje urządzenia

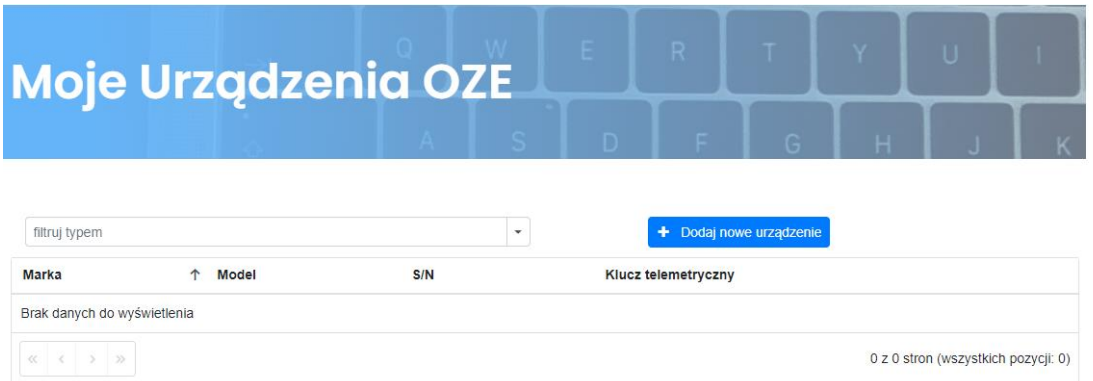

Aby dodać urządzenie, w pierwszej kolejności należy przefiltrować i wybrać typ urządzenia

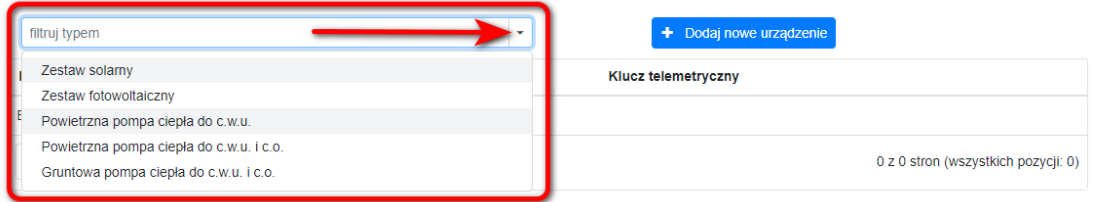

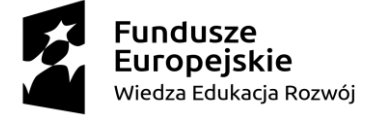

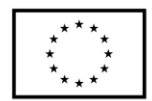

Po wyborze typu zestawu OZE *Dodaj nowe urządzenie*

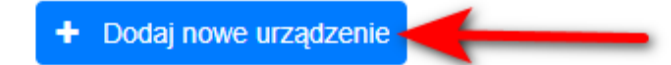

Każdemu z typów przypisano indywidualne parametry do uzupełnienia. Dla zestawów solarnych, należy uzupełnić formularz składający się z pól:

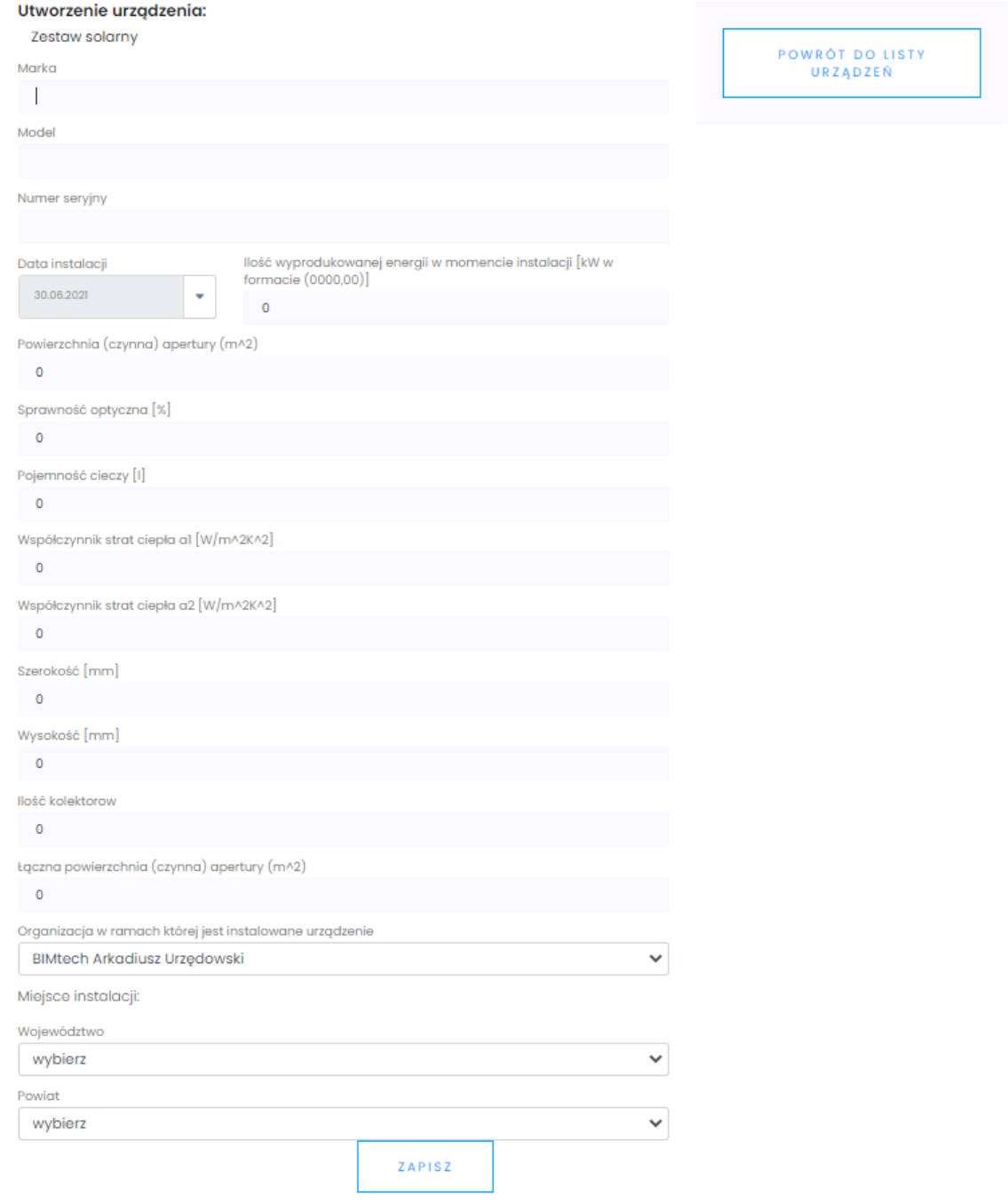

Nie wszystkie pola muszą być uzupełniane w tych formularzach, obligatoryjnymi są: Marka, Model, Numer seryjny, Data instalacji, Województwo, Powiat, Powierzchnia (czynna) apertury (m^2), Ilość kolektorów, Łączna powierzchnia (czynna) apertury (m^2).

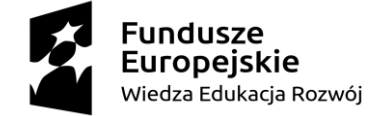

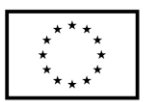

Poprawnie dodane i zapisane dane urządzenia, umożliwiają ich wyświetlanie na liście:

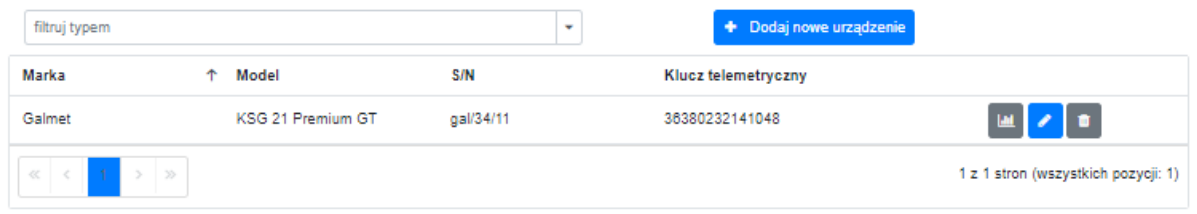

Każdej instalacji przypisywany jest automatycznie klucz telemetryczny, który umożliwia śledzenie sprawności urządzeń. Dodawane są również przyciski: *Dane telemetryczne, Edytuj urządzenie, Usuń urządzenie.* 

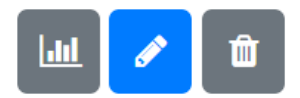

Wchodząc w dane telemetryczne, użytkownik przenoszony jest do obszaru: *Dane telemetryczne z urządzenia OZE*

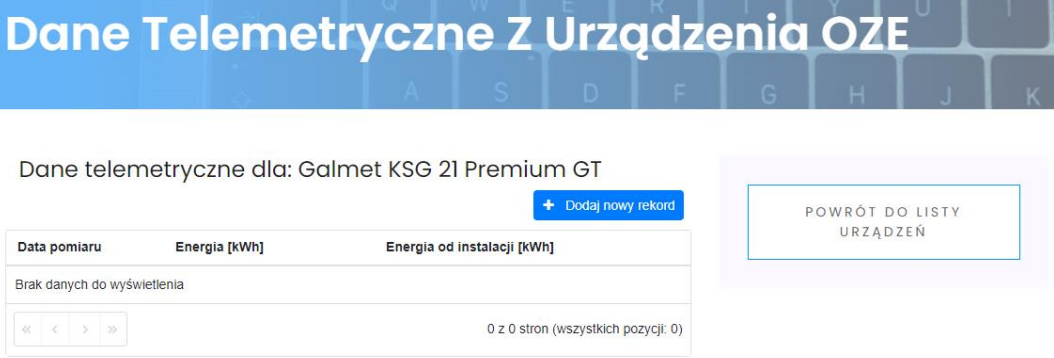

W celu ręcznego uzupełnienia odczytu, użytkownik powinien wybrać: *Dodaj nowy rekord*

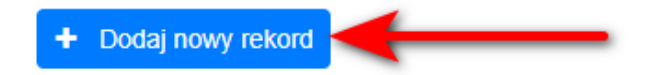

W tych polach użytkownik zobligowany jest do podania daty odczytu, oraz zarejestrowanej wartości. Należy zaznaczyć, iż w jednym dniu nie jest dopuszczalne dodanie więcej niż 1 rekordu.

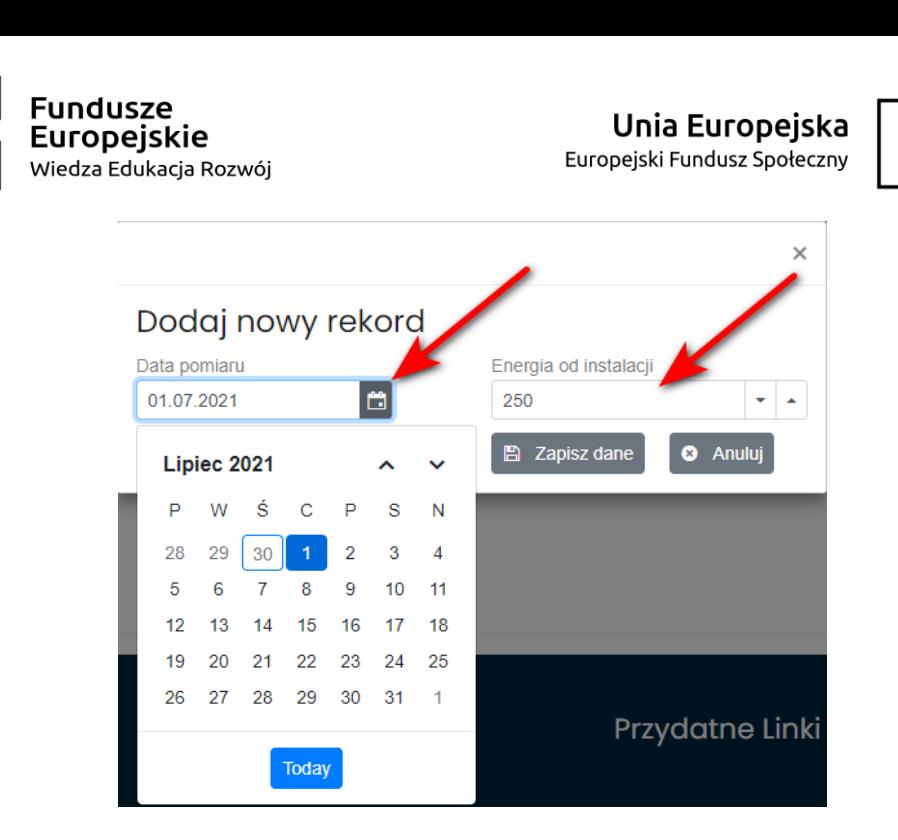

Bardzo ważne jest, żeby użytkownik pamiętał, aby podać ilość energii [kWh], **wyprodukowanej od czasu instalacji urządzenia** (a nie np. w miesiącu!)**.** W tabeli danych telemetrycznych urządzenia pojawią się kolejne rekordy, gdzie na bazie podanych wartości od instalacji, wyliczana jest produkcja w interwałach – między kolejnymi datami wpisywania rekordów. Należy zaznaczyć, że system umożliwia usunięcie wyłącznie ostatniego wpisu.

# Dane telemetryczne dla: Galmet KSG 21 Premium GT

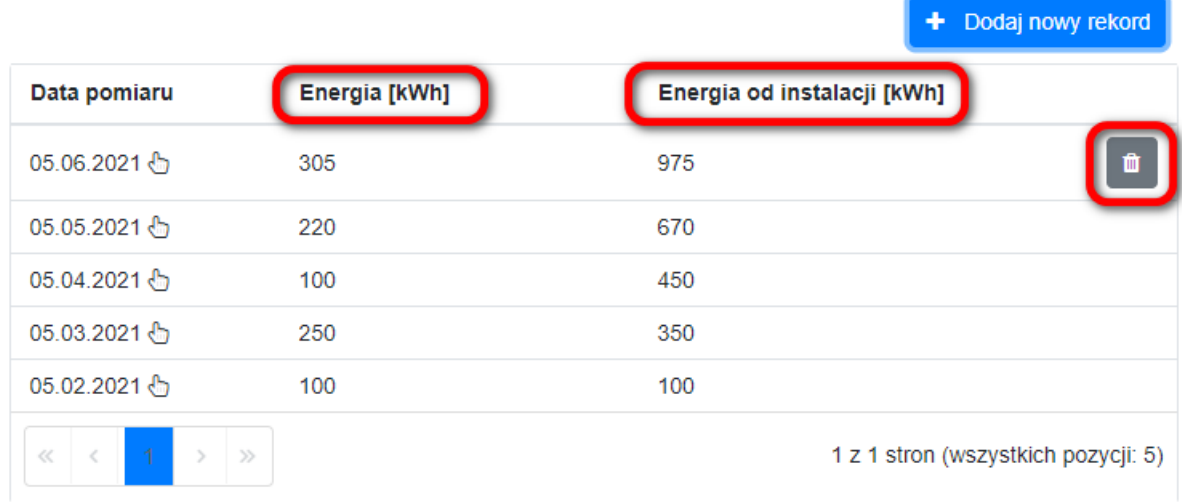

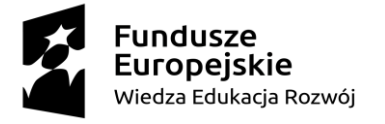

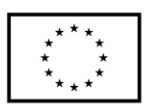

Przechodząc do *Modułu Wydajności Energetycznej*, na mapie kraju automatycznie umieszczone zostało urządzenie

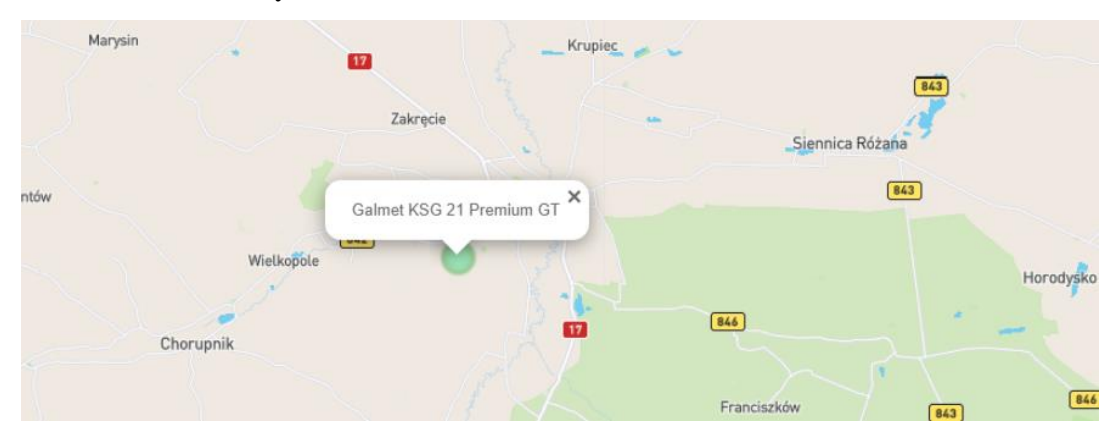

Po wyborze opomiarowane instalacji użytkownik ma możliwość podglądu wykresów, które zostały naszkicowane zgodnie z wprowadzanymi rekordami. Zaznaczyć należy, że pojawiają się trzy osie. Na osi poziomej odczytujemy przedział czasowy - miesiąc. Na osi pionowej z lewej strony - *Energię miesięcznie [kWh],* która odzwierciedla dane z kolumny *Energia* z tabeli danych telemetrycznych.

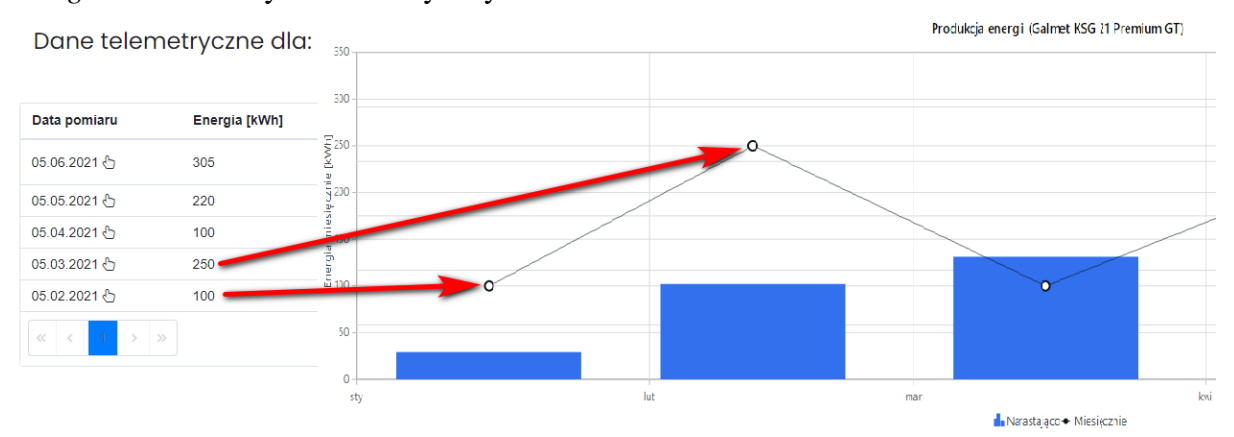

Z kolei na osi pionowej z prawej strony diagramu znajduje się informacja o *Energii narastająco,* co odpowiada danym, które użytkownik podawał przy dodawaniu rekordów, tj. ilość produkcji od momentu instalacji urządzeń. Wartości te reprezentuje wykres słupkowy.

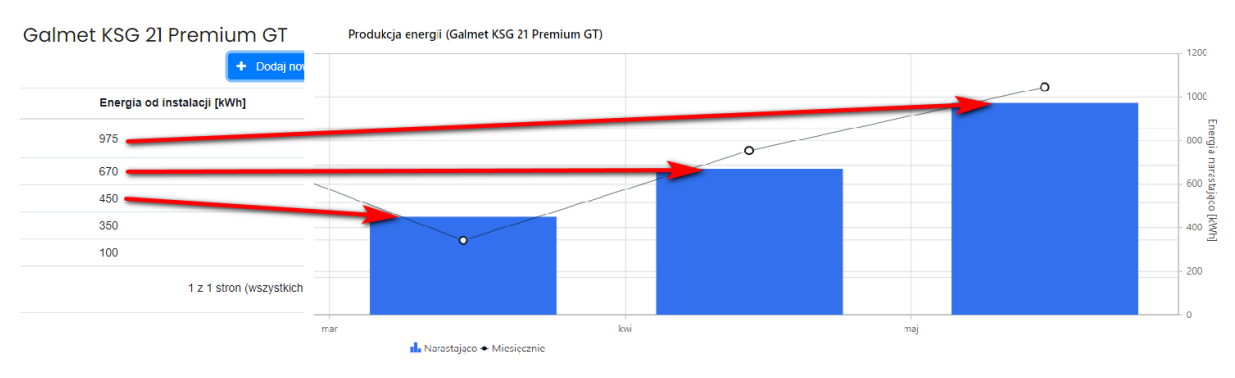

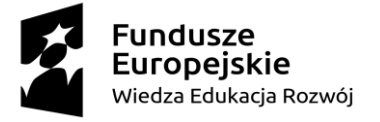

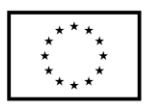

# <span id="page-15-0"></span>**3. Konfigurator rozwiązań OZE**

Konfigurator rozwiązań OZE jest narzędziem skierowanym do szerokiej grupy gości portalu oze4future.pl, dlatego pozostał on dostępny w formie wyszukiwarki zarówno dla użytkowników zarejestrowanych jak i niezarejestrowanych. Pełni funkcję platformy odpowiadającej za dobór urządzeń dla wybranych instalacji odnawialnych źródeł energii z uwzględnieniem zapotrzebowania istniejących i projektowanych obiektów budowlanych. Zastosowano w nim uniwersalne kryteria wyszukiwania, które spełnione mogą być przez wszystkie dodawane do niego grupy urządzeń OZE. Kluczem do zaimplementowania takiego rozwiązania było podejście oparte o wprowadzenie do portalu możliwości dodawania wyłącznie całych zestawów OZE a nie pojedynczych podzespołów czy urządzeń. Za te czynności odpowiedzialni są wyłącznie użytkownicy zarejestrowani i zweryfikowani w portalu. Nie oznacza to jednak dla nich pełnego dostępu do edycji wszystkich rekordów. Cały panel oparty jest na rozbudowanym formularzu opracowanym w arkuszu kalkulacyjnym i zaimplementowanym do platformy, a dostęp do niego mają wyłącznie administratorzy strony.

Dostęp do modułu może być realizowany przez górne menu:

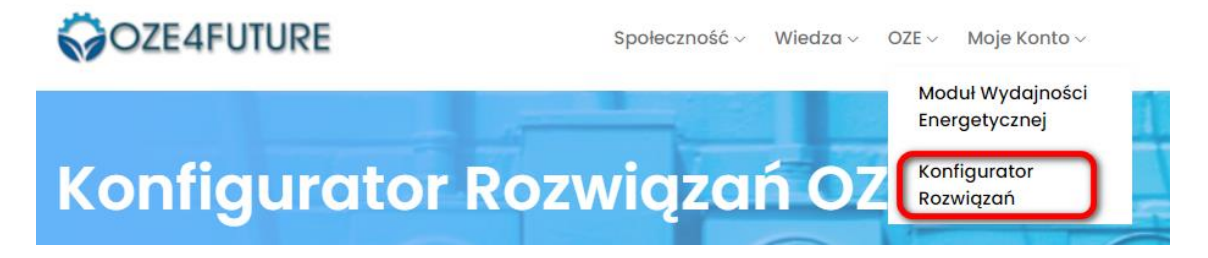

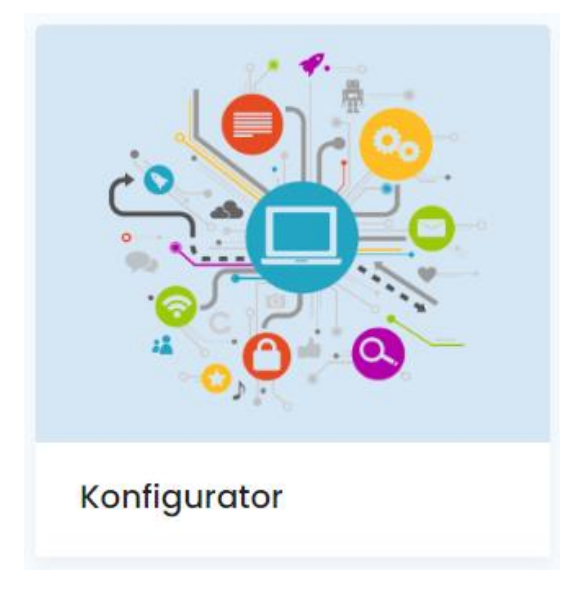

Można się do niego dostać również z poziomu menu kafelkowego:

\_\_\_\_\_\_\_\_\_\_\_\_\_\_\_\_\_\_\_\_\_\_\_\_\_\_\_\_\_\_\_\_\_\_\_\_\_\_\_\_\_\_\_\_\_\_\_\_\_\_\_\_\_\_\_\_\_\_\_\_\_\_\_\_\_\_\_\_\_\_\_\_\_\_\_\_\_\_\_\_\_\_\_\_\_\_\_\_\_\_\_\_\_\_\_\_\_\_\_\_\_\_\_\_\_\_\_\_\_\_\_\_\_\_\_\_\_\_\_\_\_\_\_\_\_\_ Projekt **"Zaprojektowani na przyszłość"** współfinansowany jest ze środków Unii Europejskiej w ramach Europejskiego Funduszu Społecznego Programu Operacyjnego Wiedza Edukacja Rozwój w ramach Działania 4.3 Współpraca ponadnarodowa.

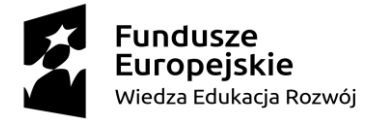

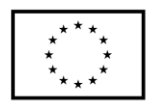

# <span id="page-16-0"></span>**1.6 Funkcjonalności modułu** *Konfiguratora rozwiązań OZE***, dostępne zarówno dla użytkowników niezarejestrowanych, jak i zarejestrowanych**

Moduł podzielony jest na trzy sekcje urządzeń: *Kolektory słoneczne, Zestawy fotowoltaiczne, Pompy ciepła*.

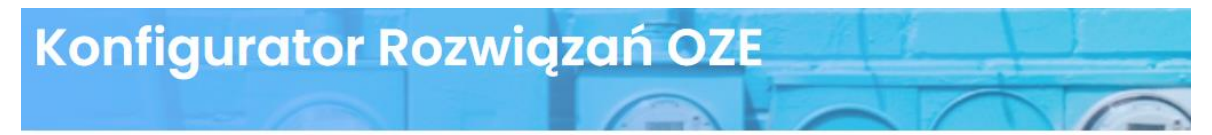

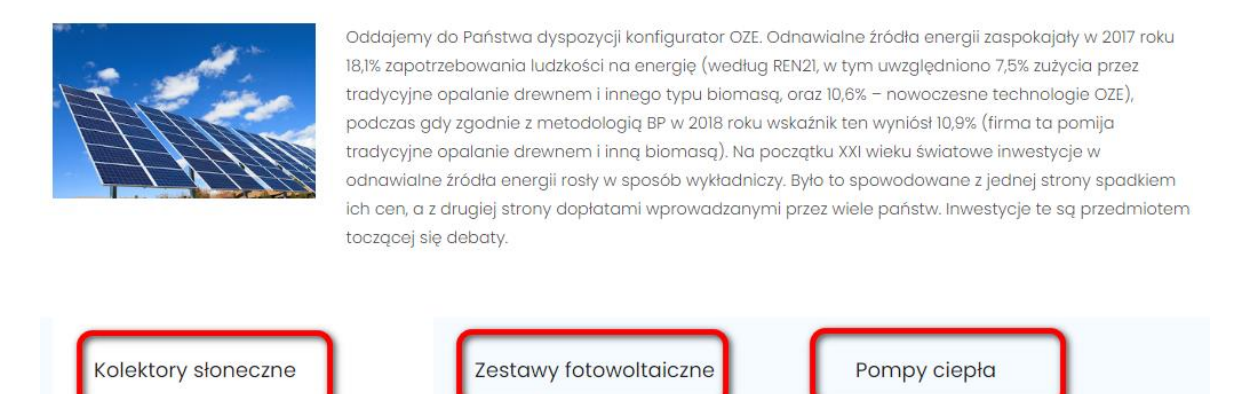

Po wyborze interesującej użytkownika grupy urządzeń (w przykładzie systemów odnawialnych źródeł energii z kolektorami słonecznymi), należy przejść do wskazania na liście rozwijanej - liczby użytkowników korzystających z instalacji

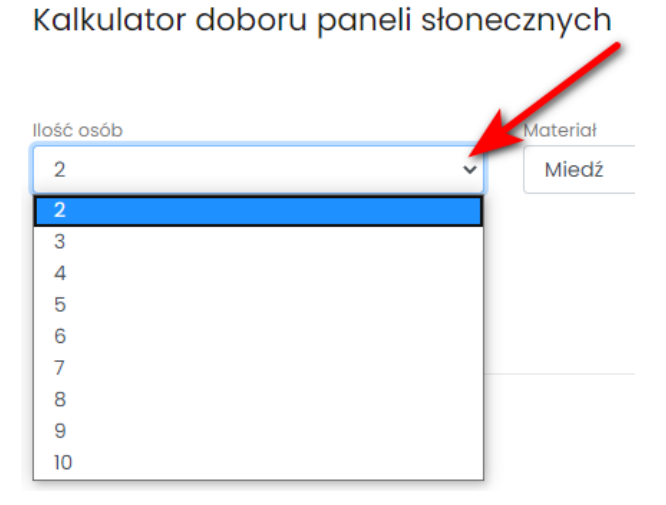

W kolejnym kroku wskazuje się materiał z jakiego powinny być wykonane kolektory

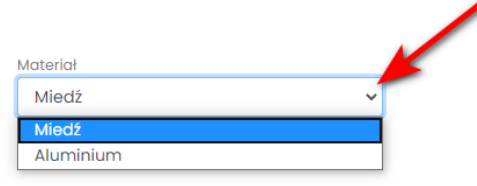

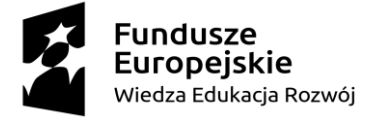

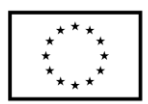

Następnie użytkownik wybiera *Pokaż propozycje*

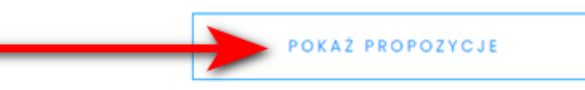

W efekcie otrzymywane są wyniki, które zostały zaimplementowane przez użytkowników zarejestrowanych, w tym głównie producentów i dystrybutorów urządzeń, współpracujących przy dostarczaniu kontentu do portalu oze4future.pl

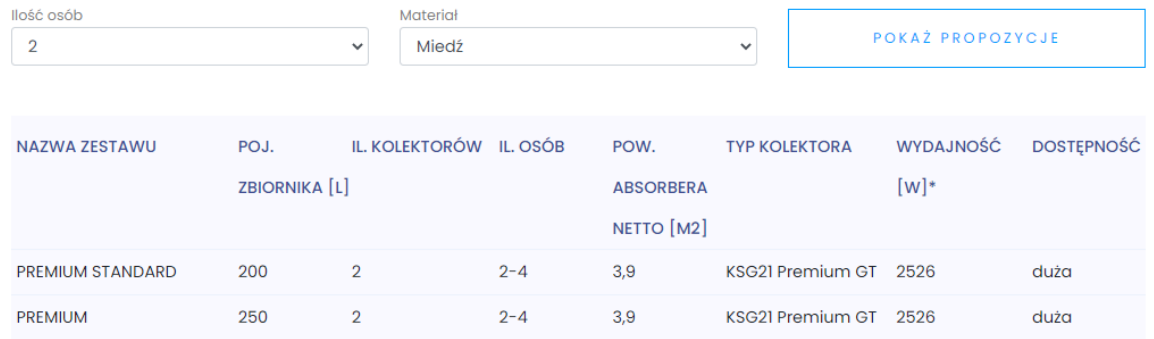

# <span id="page-17-0"></span>**1.7 Funkcjonalności modułu Konfiguratora rozwiązań OZE, dostępne wyłącznie dla użytkowników zarejestrowanych**

Dla użytkowników zarejestrowanych udostępniony został arkusz kalkulacyjny w którym można umieszczać dane zgodnie z wytycznymi przygotowanymi przez twórców portalu. Dane te automatycznie są importowane do zintegrowanej z witryną bazy, której rekordy są następnie wyświetlane dla wszystkich osób – również gości portalu, korzystających z modułu *Konfiguratora rozwiązań OZE*.

![](_page_17_Picture_100.jpeg)

Każdemu zarejestrowanemu użytkownikowi przyporządkowana została w zakładce *Moje konto* funkcja: *Moje Zestawy OZE.* Jej wybór przenosi do modułu o tej samej nazwie, gdzie można zaproponować dowolną ilość zestawów opartych o odnawialne źródła energii.

![](_page_18_Picture_0.jpeg)

![](_page_18_Picture_2.jpeg)

![](_page_18_Picture_58.jpeg)

Przygotowane zostały 4 pola do uzupełnienia z czego 2 mają predefiniowane odpowiedzi i prezentowane są formie list rozwijanych. Pierwszą z nich jest możliwość wyboru typu zestawu spośród: *Kolektorów słonecznych, Pomp ciepła i Zestawów fotowoltaicznych.* Ponad to w obydwóch listach pojawia się opcja *Nieokreślone,* jednak wybór jej nie pozwala przejść dalej w formularzu i zapisania danych.

![](_page_18_Picture_59.jpeg)

Drugim polem, które zostało udostępnione jest *Dostępność*, w której użytkownicy mogą określić stany magazynowe. Narzędzie to jest szczególnie istotne dla potencjalnych klientów, którzy już na wczesnym etapie dostają orientacyjną informację czy np. należy podjąć decyzję o nawiązaniu kontaktu z danym producentem / dystrybutorem.

![](_page_19_Picture_0.jpeg)

![](_page_19_Picture_2.jpeg)

Użytkownicy zobligowaniu zostali również do uzupełnienia pola z nazwą zestawu OZE, oraz jeśli jest taka możliwość – wpisania adresu strony www z informacjami szczegółowymi. Wypełniony formularz zaakceptować należy poprzez wybór przycisku: *Zapisz dane.*

![](_page_19_Picture_110.jpeg)

# <span id="page-19-0"></span>**4. Wizytówki**

Moduł Wizytówki zawiera: dane teleadresowe przedsiębiorstwa, nr NIP, nr REGON, link do strony internetowej, przekierowania do portali społecznościowych, informację o godzinach pracy, charakterystykę przedsiębiorstwa oraz galerię zdjęć.

Każdy producent, instalator, projektant i dystrybutor urządzeń OZE ma możliwość dodania i publikacji swojej wizytówki, po wcześniejszym otrzymaniu dostępu do administratora portalu. Użytkownicy mogą publikować pliki graficzne we wbudowanej galerii, zawierające np. logo firmy, skany rekomendacji czy fotografie z realizacji. Prosty i przejrzysty formularz, oraz intuicyjny moduł dodawania zdjęć do galerii pozwala osobom nie będącym mocno zinformatyzowanym na tworzenie wizytówek swoich przedsiębiorstw. Funkcjonalność wizytówek pozwala na pominięcie wprowadzenia danych we wszystkich komórkach a obligatoryjnymi są: nazwy, adresu, nr NIP, nr telefonu, adresu e-mail. Po prawidłowym wprowadzeniu wszystkich danych przedsiębiorcy mogą wskazywać miejsce świadczenie usług na mapie kraju. Stąd każda osoba odwiedzająca stronę ma możliwość przeglądania wizytówek, a korzystając z pól wyszukiwania przez województwa i pełnione role, znacznie ułatwione zostało przeglądanie wszystkich wprowadzonych rekordów.

![](_page_20_Picture_0.jpeg)

![](_page_20_Picture_2.jpeg)

# <span id="page-20-0"></span>**1.8 Funkcjonalności modułu** *Wizytówki***, dostępne zarówno dla użytkowników niezarejestrowanych, jak i zarejestrowanych**

Dostęp do modułu może być realizowany przez górne menu:

![](_page_20_Figure_5.jpeg)

Można się do niego dostać również z poziomu menu kafelkowego:

![](_page_20_Picture_7.jpeg)

Każda osoba – zalogowana i niezalogowana do portalu, może korzystać z mapy kraju na której umieszczane są pinezki, wraz z krótką charakterystyką firm i danymi teleadresowymi. Dla sprawniejszego korzystania z tego modułu udostępnione zostały narzędzie do filtrowania z podziałem na: *województwo* i *rolę.* Wśród ról wyróżniono: *Producent, Dystrybutor, Serwisant.* Każdej z ról przypisano kolory pinezek w celu sprawniejszego przeszukiwania rekordów: czerwony – producent, zielony – dystrybutor, niebieski – serwisant. Wybór z listy województwa wywołuje zoom na dany obszar.

![](_page_21_Picture_0.jpeg)

![](_page_21_Picture_2.jpeg)

![](_page_21_Figure_3.jpeg)

Po wykonaniu filtrowania lub wskazaniu wprost z mapy pinezki, wyświetlana jest chmurka z informacja o nazwie przedsiębiorstwa oraz liczbie zainstalowanych urządzeń. Podświetlona kolorem niebieskim nazwa stanowi hiperłącze do wizytówki.

![](_page_21_Figure_5.jpeg)

Po jej wyborze użytkownik przeniesiony zostaje na wizytówkę przygotowaną przez przedsiębiorstwo. Informacje w niej zawarte zostały umieszczone i sformatowane zgodnie z formularzem, który został udostępniony dla użytkowników zarejestrowanych. Szczegółowo omówiono każde z pól w dalszej części tego opracowania, poświęconej funkcjonalnością modułu Wizytówki, dostępnych wyłącznie dla użytkowników zarejestrowanych.

![](_page_22_Picture_0.jpeg)

£

![](_page_22_Picture_2.jpeg)

#### **ELMAX P.W RENATA LORĘCKA**

Liczba urządzeń zainstalowanych: 4

29-100 Włoszczowa, Partyzantów 167

Województwo: ŚWIĘTOKRZYSKIE

NIP: 6561242749 L413944884

 $\sim$  michal@elmax24.eu

REGON: 291150892

# Hurtownia Hydrauliczna Elmax

Nasza firma powstała w 2000 roku we Włoszczowie. Od momentu otwarcia firmy dynamiczny rozwój pozwolił nam na otwarcie trzech punktów sprzedażowych dostosowanych pod klientów hurtowych oraz detalicznych -Sklep Firmowy, Salon łazienek oraz hurtownię hydrauliczną

Duża powierzchnia magazynowa pozwoliła nam zgromadzić bardzo obfity asortyment, dzięki temu w jednym miejscu zakupicie Państwo wszystkie niezbędne rzeczy do swojej kotłowni i łazienki.

Zatrudniając i szkoląc pracowników stworzyliśmy wykwalifikowaną kadre pracowniczą, która w połączeniu z tak szerokim asortymentem pozwala na dobór urządzenia pod każdego klienta biorąc pod uwagę Wasze możliwości finansowe oraz oczekiwania

#### Elmax - Pracujemy dla Ciebie!

W trosce o naszych klientów oferujemy jedynie marki oraz sprzęt najlepszej jakości, jednocześnie wprowadzając szeroki wachlarz nowości technologicznych do naszej oferty- wszystko po to, aby Wam żyło się lepiej i wygodniej.

Wizytówki mogą być przeglądane również z poziomu wielowierszowej listy przedsiębiorstw umieszczonej pod mapą kraju. Ich przeglądanie realizowane jest przez wybór numeru strony lub przenoszenie się między nimi strzałkami: *następna strona, Ostatnia strona, Poprzednia strona, Pierwsza strona.*

![](_page_22_Picture_99.jpeg)

![](_page_23_Picture_0.jpeg)

![](_page_23_Picture_2.jpeg)

# <span id="page-23-0"></span>**1.9 Funkcjonalności modułu** *Wizytówki***, dostępne wyłącznie dla użytkowników zarejestrowanych**

Użytkownicy zarejestrowani trzymują prerogatywy pozwalające na tworzenie i publikację interaktywnych wizytówek przedsiębiorstw, które są umieszczanie na mapie kraju i zostają udostępnione dla wszystkich osób wizytujących portal. Dostęp do nich realizowany może być po zalogowaniu i skorzystaniu z górnego menu, wybierając ścieżkę *Moje konto / Moje wizytówki.*

![](_page_23_Picture_80.jpeg)

Wyświetlony zostaje rozległy formularz, umożlwiający wprowadzenie dużej ilości informacji o przedsiębiorstwie. Pola, które uczestnik musi wypełnić w pierwszej kolejności są to dane teleadresowe. W tej sekcji znajduje się przełącznik, który pozwala na podjęcie decyzji czy wizytówka ma być widoczna na liście, udostępnionej do wglądu dla wszystkich użytkowników portalu. Dopóki użytkownik nie zaznaczy tej opcji, wszystkie dane mogą być wielokrotnie modyfikowane bez konsekwencji publikacji niepełnych czy błędnych danych.

# Wizytówka Organizacji

![](_page_23_Picture_81.jpeg)

#### Modyfikacja wizytówki dla:

![](_page_24_Picture_0.jpeg)

![](_page_24_Picture_2.jpeg)

W kolejnych komórkach przedsiębiorca ma możliwość podania takich danych jak NIP, REGON, 3 numery telefonów, 3 adresy email a także adresy do strony internetowej, Facebooka i Instagrama. W miejscach tych należy przekopiować adresy, które będą bezpośrednio przenosić do portali społecznościowych firm.

![](_page_24_Picture_83.jpeg)

Bardzo przydatną funkcjonalnością zaimplementowaną do portalu jest możliwość podawania godzin pracy z podziałem na dni w tygodniu: pn – pt, oraz sobotę. Żeby uaktywnić widoczność tej opcji, należy zaznaczyć checkbox *Prezentuj godziny pracy w tygodniu,* a następnie wybrać ikonkę zegara. Na wyświetlonej tarczy zegara łapiąc za niebieski okrąg, należy zdefiniować najpierw godzinę, później minuty. W kolejnej komórce należy powtórzyć operację dla godzin zamknięcia, analogicznie w polu *Prezentuj godziny pracy w soboty*, jeśli firma świadczy usługi w weekendy.

![](_page_25_Picture_0.jpeg)

![](_page_25_Picture_2.jpeg)

![](_page_25_Picture_82.jpeg)

Poniżej udostępnione zostało pole do wpisania charakterystyki przedsiębiorstwa. Mogą znaleźć się tu wszelkie informacje, które zdaniem firmy zachęcą do skorzystania z ich usług, lub nawiązania współpracy. Wprowadzony tekst może być edytowany z wykorzystaniem takich narzędzi jak: pogrubienie, pochylenie, podkreślenie, usunięcie formatowania, przekreślenie, indeksy góry i dolny, lista wypunktowana, lista numerowana, wyrównanie, tabela, odnośnik, pełny ekran, oraz możliwość skorzystania z pomocy. Liczba znaków możliwych do wprowadzenia ograniczona została do 1000, a na dole pola edycji znajduje się licznik, który informuje o ilości wykorzystanych już symboli. Po zakończonym wprowadzaniu danych, pozostaje jedynie zapisanie wprowadzonych zmian.

![](_page_25_Picture_5.jpeg)

Wstawienie odnośnika wymaga od użytkownika wklejenia adresu URL, który będzie przenosić do wybranej zawartości. Adres ten jest ujednoliconym formatem identyfikowania zasobów internetu, w tym najczęściej stron WWW.

![](_page_26_Picture_0.jpeg)

![](_page_26_Picture_2.jpeg)

![](_page_26_Picture_65.jpeg)

Po uzupełnieniu wszystkich danych i ich akceptacji, użytkownik zostaje przeniesiony do panelu w którym wyświetlone zostają wszystkie wizytówki danej organizacji, oraz możliwa jest edycja wizytówki, ustalenie pozycji na mapie oraz import zdjęć.

![](_page_26_Picture_66.jpeg)

Dodawanie plików graficznych w formatach .jpg, oraz .png jest intuicyjne i realizowane przez wybór ikony **K**ażda wizytówka może zawierać do 10 obrazów. W tym celu użytkownik najpierw wybiera przycisk *Przeglądaj*, a następnie wskazuje w eksploratorze Windows obrazy, które mają być zaimportowane. Po zakończeniu tego etapu wystarczy wskazać na ikonkę *Załaduj.*

#### Galeria obrazów

![](_page_26_Picture_67.jpeg)

![](_page_27_Picture_0.jpeg)

Galeria obrazów

![](_page_27_Picture_2.jpeg)

Użytkownik otrzymuje podgląd wstawionych zdjęć z informacją o tym czy zostały one poprawnie załadowane. Z tego poziomu można jeszcze zdecydować o usunięciu wybranych grafik.

![](_page_27_Picture_95.jpeg)

Wybór ikony *Pozycja na mapie* przenosi użytkownika do obszaru pozwalającego na zdefiniowanie miejsca w którym świadczone są usługi przedsiębiorstwa. Realizowane jest to przez wskazanie na mapie kraju miejsca w którym umieszczona ma zostać pinezka lokalizacji. W wybranym miejscu wyświetlany jest niebieski znacznik, a z prawej strony aktualizowane są dane o szerokości i długości geograficznej. Poprawne wskazanie należy zakończyć *Zapisaniem współrzędnych.* Użytkownik zostaje przeniesiony do swojego panelu administracyjnego wizytówek.

![](_page_27_Figure_6.jpeg)

Efekty tych działań można zweryfikować, przechodząc do modułu wizytówek z poziomu menu górnego *Społeczność / Wizytówki* dostępnego dla wszystkich użytkowników, w

![](_page_28_Picture_0.jpeg)

![](_page_28_Picture_2.jpeg)

tym niezarejestrowanych*.* Wykonując zoom na obszar wskazany, jako miejsce świadczenia usług przed przedsiębiorstwo, wyświetlony jest biały znacznik w tym obszarze po wyborze którego pojawia się chmurka z nazwą przedsiębiorstwa i liczbą zainstalowanych urządzeń.

![](_page_28_Figure_4.jpeg)

Kolory znaczników nowowprowadzonych przedsiębiorstw są białe, jednak będą zmieniać się z czasem – po dodaniu urządzeń.

Zarówno strona główna portalu oze4future.pl, jak i poszczególne moduły są opracowane w wersji responsywnej, zachowując pełną funkcjonalność w trakcie przeglądania ich na urządzeniach mobilnych tj. tablety czy smartfony. Funkcjonalność ta w szczególności może być przydatna z punktu widzenia osób używających do wyszukiwania informacji w internecie właśnie tych urządzeń. Przeglądanie wizytówek przedsiębiorstw jest szczególnie pożądanym rozwiązaniem, umożlwiającym szybki kontakt z wykonawcą czy potencjalnym partnerem biznesowym. Warto zwrócić uwagę na to, że uzupełniane w wyżej omówionym formularzu pola, podczas korzystania ze strony stają się aktywnymi linkami, np. po wyborze ikon portali społecznościowych użytkownik jest bezpośrednio na nie przenoszony, może wykonywać telefony po wskazaniu jednego z nich czy pisać wiadomości email – bezpośrednio ze swojej podłączonej w urządzeniu skrzynki nadawczej z uwzględnionym już adresem odbiorcy. Przeglądanie zdjęć umieszczonych w galerii jest bardzo intuicyjne, ponieważ zaimplementowany został slicer, który wymaga jedynie przeciąganie obrazów. Moduł ten z pewnością spełnia swoją rolę jako interaktywnego narzędzia do szybkiego wyszukiwania kontaktów.

![](_page_29_Picture_0.jpeg)

## <span id="page-29-0"></span>**5. Baza wiedzy technicznej o urządzeniach**

Moduł Baza wiedzy technicznej o urządzeniach jest to funkcjonalność, która została przeznaczona wyłącznie dla zarejestrowanych użytkowników i dostępna jest w Strefie partnerów po zalogowaniu. Moduł zawiera wszystkie udostępnianie za darmo przez producentów urządzeń OZE materiały dotyczące ich charakterystyki, zarówno pod względem parametrów technicznych jak i cech fizycznych. Jednak współtworzyć będą go również instalatorzy i dystrybutorzy dzieląc się wiedzą i materiałami zdobytymi podczas wykonywania prac. Zawarta tu wiedza podzielona została na kategorie: *Certyfikaty, Deklaracje zgodności, Instrukcje montażu, Instrukcje obsługi, Rysunki CAD, Karty katalogowe.*

![](_page_30_Picture_0.jpeg)

![](_page_30_Picture_2.jpeg)

![](_page_30_Picture_75.jpeg)

# <span id="page-30-0"></span>**6. Baza Wiedzy Naukowej i Legislacyjnej OZE**

Moduł ten to tzw. Knowledge Hub, który zawiera zgromadzone zbiory prac problemowych z podziałem na branże, których twórcami są naukowcy oraz doświadczeni branżyści publikujący w czasopismach tematycznych. Poza literaturą techniczną znajdują się tu również publikacje naukowe udostępnione w Open Acess oraz artykuły opracowane i sformatowane przez redaktorów portalu. Open Access jest to wolny, powszechny oraz trwały dostęp do zasobów cyfrowych publikacji z renomowanych czasopism branżowych. Udostępniane w tym modelu materiały rozpowszechniane są także przez otwarte strony redakcyjne czasopism czy repozytoria. Dopuszcza się jednak umieszczanie w module tym publikacji użytkowników współtworzących portal, mających status Redaktor, których wiedza i doświadczenie pozwalają na sporządzenie wartościowych i ponadczasowych materiałów. W dziale tym znajdują się materiały wskazujące kierunki najnowszych trendów, oczekiwanych zmian rynku, innowacji które wytyczają kierunki oraz adopcji technologii OZE w innych sektorach gospodarki ze szczególnym uwzględnieniem globalizacji strategii Przemysłu 4.0.

![](_page_31_Picture_0.jpeg)

![](_page_31_Picture_2.jpeg)

# Baza Wiedzy Naukowej I Legislacyjnej OZE

![](_page_31_Picture_93.jpeg)

## <span id="page-31-0"></span>**7. Akademia OZE**

Moduł Akademii Odnawialnych Źródeł Energii stanowią przygotowywane przez użytkowników materiały wideo obejmujące m.in. tematykę regulacji prawnych, montażu, instalacji, eksploatacji i serwisowania instalacji opartych na odnawialnych źródłach energii. Możliwość publikacji tych treści mają wyłącznie użytkownicy zarejestrowani z poszerzonymi prerogatywami dostępu do edycji materiałów. Takie podejście podyktowane jest tym, aby zapobiec powstawaniu chaotycznego, nieuporządkowanego zbioru dokumentów wideo. W zbiorze tym znajdują się również kursy z instrukcjami montażu, charakterystykami urządzeń oraz szczegółowo omówione zasady działania instalacji, które producenci OZE udostępniają w swoich zbiorach. Wielką zaletą tego rozwiązania jest możliwość na zdobywanie wiedzy o dowolnej porze i w dowolnym miejscu, dogodnym dla użytkownika. E-learning stał się obecnie najpopularniejszą formą zdobywania wiedzy a sytuacja epidemiczna na świcie związana z pandemią COVID-19 tylko pogłębiła ten rynek i skierowała uwagę nie tylko młodego pokolenia na źródła internetowe jako głównej skarbnicy wiedzy, również technicznej. Jedną z wielu zalet tego rozwiązania jest możliwość filtrowania materiałów, których treści są z punktu widzenia użytkowników szczególnie cenne w danym momencie, oraz możliwość postponowania na inny termin pracy z pozostałymi zagadnieniami. Moduł ten w sferze zarówno odczytu jak i publikacji dostępny jest wyłącznie dla użytkowników zarejestrowanych.

\_\_\_\_\_\_\_\_\_\_\_\_\_\_\_\_\_\_\_\_\_\_\_\_\_\_\_\_\_\_\_\_\_\_\_\_\_\_\_\_\_\_\_\_\_\_\_\_\_\_\_\_\_\_\_\_\_\_\_\_\_\_\_\_\_\_\_\_\_\_\_\_\_\_\_\_\_\_\_\_\_\_\_\_\_\_\_\_\_\_\_\_\_\_\_\_\_\_\_\_\_\_\_\_\_\_\_\_\_\_\_\_\_\_\_\_\_\_\_\_\_\_\_\_\_\_ Projekt **"Zaprojektowani na przyszłość"** współfinansowany jest ze środków Unii Europejskiej w ramach Europejskiego Funduszu Społecznego Programu Operacyjnego Wiedza Edukacja Rozwój w ramach Działania 4.3 Współpraca ponadnarodowa.

![](_page_32_Picture_0.jpeg)

![](_page_32_Picture_2.jpeg)

# **Akademia OZE**

![](_page_32_Picture_82.jpeg)

# <span id="page-32-0"></span>**8. Blog**

Moduł Blog, zaprojektowany został z myślą o przekazywaniu najświeższych danych z branży OZE w sposób bardzo przejrzysty i czysto informacyjny, bez możliwości prowadzenia dyskusji pod artykułami. Materiały w nim publikowane są autoryzowane przez użytkowników ze statutem Redaktor. W przypadku tej funkcjonalności treści będą znacznie częściej aktualizowane niż w przypadku newslettera, dzięki czemu zainteresowani użytkownicy mogą śledzić na bieżąco zmiany w sektorze OZE. Dopuszczalne jest publikowanie z częstotliwością nawet co kilka dni, jeśli pojawiałyby się na tyle ważne i ciekawe informacje dla użytkowników platformy oze4future.pl. Moduł pełni misję propagowania najświeższych informacji o sposobach realizacji założeń i praktyk wynikających z realizacji strategii Przemysłu 4.0 w innych sektorach gospodarki wśród wszystkich użytkowników portalu. Moduł Blog jest widoczny dla wszystkich użytkowników, również tych niezarejestrowanych co zwiększa jego adopcję.

![](_page_33_Picture_0.jpeg)

### <span id="page-33-0"></span>**9. Forum**

Moduł Forum jest platformą wymiany doświadczeń i opinii branżystów środowisk powiązanych z odnawialnymi źródłami energii, w tym instalatorów, serwisantów, dystrybutorów i producentów. Treści publikowane z wykorzystaniem tego narzędzia są dostępne do odczytu wyłącznie dla użytkowników zalogowanych, również publikacja postów w ramach dostępnych wątków bądź tworzenie własnych może być przeprowadzona wyłącznie przez użytkowników zarejestrowanych. Zalogowanie się do moduł forum jest tożsame z logowaniem do portalu z pomocą utworzonego wcześniej loginu oraz hasła.

Każdy zalogowany użytkownik w dowolnej chwili będzie mógł napisać post. Post jest to tekst umieszczany na forum dyskusyjnym i pojawiać będzie się jako odpowiedź na poruszany zakres, tzn. główny temat, który inicjuje całą dyskusję. W ten sposób tworzone są wątki. Możliwe jest także dodanie do postu zdjęć, filmików bądź linków do innych stron. Przed dodaniem swojego postu każdy będzie mógł sprawdzić czy jego pytanie bądź dyskusja nie została już rozpoczęta. Wszystkie osoby korzystające z forum dyskusyjnego zobowiązane są do przestrzegania netykiety, będący zbiorem zasad dobrego zachowania w przestrzeni internetowej. Obejmuje ona takie punkty jak m.in. zakaz pisania wulgaryzmów, wysyłania niechcianych linków do innych stron, prowokowania kłótni czy pisania na tematy całkowicie

![](_page_34_Picture_0.jpeg)

![](_page_34_Picture_2.jpeg)

odbiegające od zakresu forum. Szczegółowe punkty dostępne są w regulaminie forum, który musi zostać zaakceptowany przez osoby chcące z niego korzystać. Użytkownicy, którzy nie zastosują się do obecnych zasad zostaną pozbawione dalszego udziału w forum dyskusyjnym na określony czas bądź na stałe. Już na wstępnym etapie pisania postów narzucone są dodatkowe warunki, które muszą spełniać materiały, m.in. określona minimalna ilość znaków, która nie może być niższa niż 40 w rozwinięciu postu. Ograniczona została długości tekstu, ponieważ wiadomości powyżej 1000 znaków są mniej chętnie czytane, co może skutkować przerwaniem wątku.

![](_page_34_Picture_52.jpeg)

![](_page_35_Picture_0.jpeg)

![](_page_35_Picture_2.jpeg)

# <span id="page-35-0"></span>**10. FAQ - Najczęściej Zadawane Pytania**

Moduł ten zaprojektowany został w formule Q&A (ang. Questions and Answers) najczęściej zadawanych pytań i odpowiedzi publikowanych w jednym zbiorze, nazywanym potocznie FAQ (ang. Frequently Asked Questions). Jest on dostępny dla wszystkich użytkowników portalu - bez konieczności rejestracji a jego kontent kierowany jest zarówno do pasjonatów, jak i profesjonalistów w szeroko pojętej branży Odnawialnych Źródeł Energii. Podejście takie umożliwia eliminację wielokrotnego zadawania pytań bądź poruszania tematów na forum lub w innych miejscach na portalu i wielokrotnego powielania tego samego wątku. Pytania zadawane na potrzeby stworzenia FAQ do projektowanego serwisu OZE mogą być przesyłane z wykorzystaniem formularz kontaktowy umieszczony na stronie lub przycisku, który umieszczony został w module: *Nowa pozycja FAQ.*

![](_page_35_Figure_5.jpeg)

![](_page_36_Picture_0.jpeg)

![](_page_36_Picture_2.jpeg)

# <span id="page-36-0"></span>**11.Aplikacja na urządzenia mobilne**

Użytkownikom udostępniona została aplikacja przeznaczona do śledzenia sprawności urządzeń i dodawania rekordów z uzyskami energii – jeśli te w danej instalacji są wprowadzane ręcznie a nie z wykorzystaniem telemetrii. Aplikacja dostępna jest pobrania zarówno na urządzenia mobilne oparte o system Android ze sklepu Google Play, jak i urządzenia oparte o system iOS ze sklepu Apple Store. Aplikacja dostępna jest za darmo i po wyrażeniu zgód wynikających z polityki prywatności możliwym jest jej pobranie. W urządzeniu mobilnym reprezentowana jest ikoną zawierającą logo platformy oze4future.pl.

![](_page_36_Picture_5.jpeg)

Po uruchomieniu jej na urządzeniu przenoszeni jesteśmy na stronę startową aplikacji, gdzie z kolei widoczny jest przycisk przekierowujący użytkownika do portalu. Wybierając natomiast ikonę menu hamburgerowego umieszczonego w lewym górnym narożniku aplikacji wyświetlane są opcje: *O programie, Urządzenia* oraz *Ustawienia.* wybranych urządzeń OZE.

W ustawieniach dostępny jest moduł logowania, który należy poprawnie uzupełnić, żeby mieć dostęp do podglądu zarejestrowanych urządzeń. Login i hasło do aplikacji są identyczne do tych, które użytkownik używa podczas logowania do portalu.

![](_page_37_Picture_0.jpeg)

#### Unia Europeiska Europejski Fundusz Społeczny

![](_page_37_Picture_2.jpeg)

![](_page_37_Picture_3.jpeg)

Dodawanie nowych urządzeń z poziomu aplikacji nie jest możliwe. Możliwe jest natomiast wpisanie kolejnego rekordu. Udostępniony został w tym celu prosty formularz gdzie podaje się ilość całkowitej wyprodukowanej energii przez urządzenie na wybrany dzień. Formularz ten ma wbudowany kalendarz, znany użytkownikom z innych aplikacji mobilnych. Wprowadzony rekord należy zaakceptować przyciskiem *Zapisz* zlokalizowanym w prawym górnym narożniku.

Listę zarejestrowanych przez użytkownika urządzeń można znaleźć w menu hamburgerowym po wyborze wiersza *Urządzenia.* Znajdują się tam dwie ikonki – jedna z informacją o urządzeniu, druga która pozwala na wyświetlanie dotychczas zarejestrowanych rekordów sprawności. Wszystkie urządzenia są bezpośrednio w czasie rzeczywistym zaciągane z portalu oze4future.pl. Dzięki takiemu rozwiązaniu nie ma przeszkód, żeby dostęp do danych z różnych poziomów mieli wszyscy pracownicy przedsiębiorstwa i żeby mogli uzupełniać je w czasie rzeczywistym.

![](_page_38_Picture_0.jpeg)

![](_page_38_Picture_2.jpeg)

![](_page_38_Picture_21.jpeg)